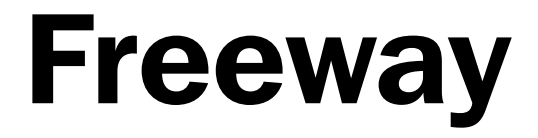

# Prise en Main

### Félicitation pour avoir acheté Freeway !

Freeway vous apporte puissance et liberté pour exprimer vos idées rapidement et facilement sur la toile du Web.

Veuillez prendre quelques minutes pour suivre les instructions qui suivent.

Nous vous souhaitons beaucoup de plaisir avec Freeway

#### Installer Freeway

1. Double-cliquez sur l'icône de l'installeur Freeway. Il vous sera demandé d'accepter la licence d'agrément et ses termes.

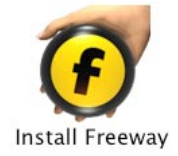

2. Vous pouvez soit choisir l'installation immédiate "Easy Install" ou l'installation personalisée "Custom Install". "Easy Install" est recommandé dans la plupart des cas. Elle inclut tous les fichiers nécessaires ainsi que les fichiers d'aide et la documentation.

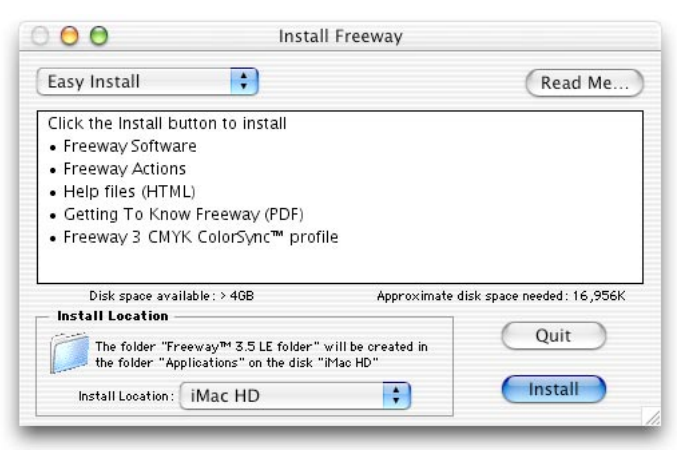

- 3. En bas à gauche de la fenêtre de l'installeur, la zone "Install Location" permet de choisir l'emplacement où sera installé l'application.
- 4. Le champ "Disk space available" indique la place disponible sur le disque.

"Approximate disk space required" indique la place nécessaire pour l'installation. Si la place disponible est insuffisante, vous pouvez :

- Soit cliquer sur le bouton "Switch Disk" pour changer de disque.
- • Soit quitter pour libérer de la place sur votre disque et relancer l'installation.
- 5. Cliquez sur le bouton "Install". Un dialogue vous informe quand l'installation est terminée.
- 6. Cliquez sur "Quit" pour quitter.

D'autres informations peuvent être trouvées dans les fichier A Lire (Read Me) se trouvant dans le dossier d'installation Freeway.

#### Créer un nouveau document

7. Lancez Freeway en double-cliquant sur l'icône de Freeway, dans le dossier Freeway (qui se trouve par défaut dans le dossier Applications). Le dialogue Nouveau Document s'ouvre.

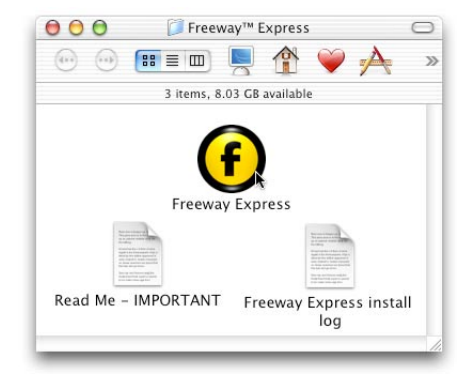

8. Choisissez un modèle parmi ceux affichés, ou choisissez "New HTML 4.0 Site" pour ouvrir un fichier vide HTML 4.

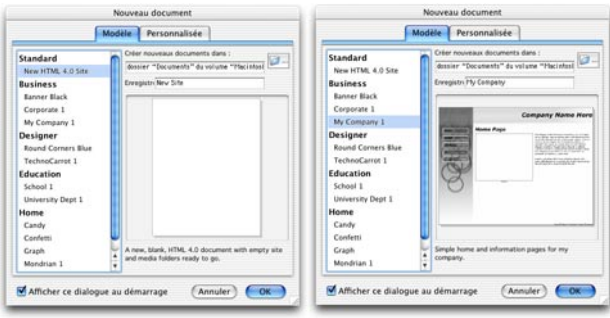

- 9. Donnez un nom à votre nouveau site
- 10. Cliquez sur OK. Freeway va installer un dossier pour votre site à l'emplacement indiqué dans le dialogue.

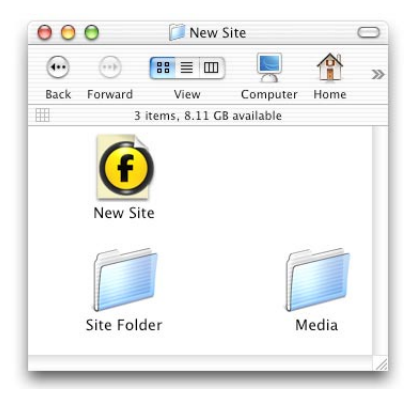

*Note* Les modéles sont des fichiers fournis et installés avec l'application. Ces *fichiers* ont des éléments et des réglages prédéfinis. Vous y ajoutez votre *propre contenu pour créer votre site très facilement.*

#### Utilisation d'images

Intégrer des images dans Freeway est très facile. Si vous utilisez Freeway Pro, votre image peut être au format TIFF, PNG, PICT, Photoshop, JPEG, GIF, etc. Si vous utilisez Freeway Express, vous pouvez importer des images au format PNG, PICT, IPEG et GIF.

Vous pouvez glisser-déposer une image depuis le Finder sur la fenêtre de votre document Freeway. Vous pouvez alors déplacer l'image, modifier sa taille, la recouper ou la tourner. Vous pouvez aussi glisser-déposer des images depuis iPhoto, un navigateur Web ou toute autre application directement dans Freeway.

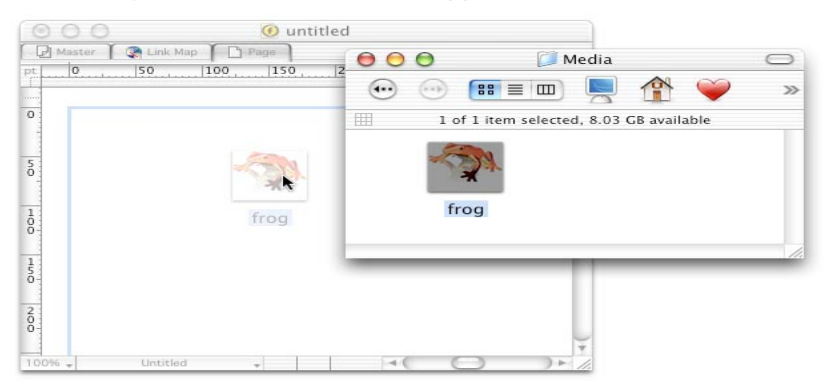

Une autre facon d'importer des images est de dessiner un bloc graphique avec l'outil "bloc graphique" de la palette Outils. Après avoir sélectionné ce bloc, vous pouvez importer votre image avec la fonction Importer du menu Fichier.

Pour déplacer une image sur la page, cliquez et déplacez cette image. Pour déplacer une image à l'intérieur de son bloc, cliquez sur la flèche au centre du bloc.

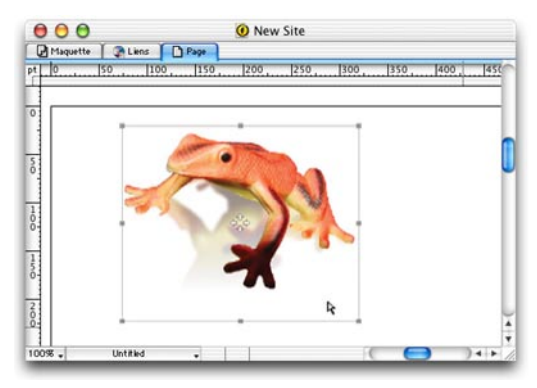

Freeway crée et génère automatiquement une copie de votre image au format approprié pour le Web. En général, les photos sont générées en JPEG et les logos ou les images avec des zones uniformes sont en GIF. Vous pouvez cependant modifier ces réglages à tout moment avec la palette Spécification pour optimiser la qualité de l'image et la taille de son fichier.

#### Travailler avec du texte

Freeway utilise des blocs texte pour contenir du texte. Pour sélectionner et déplacer un bloc texte, cliquez-glissez le avec la souris. Pour éditer le texte dans son bloc, cliquez une seconde fois dans le bloc. Lorsque vous avez fini d'éditer le texte, pressez la touche Commande et cliquez, ou cliquez en dehors du bloc sans appuyer sur la touche Commande.

Il y a deux types de texte utilisés sur le Web.

#### Texte HTML

Le texte HTML est le texte qui peut être sélectionné sur une page Web, copié et collé. Ce texte est plus rapide à télécharger que du texte graphique (texte transformé en image graphique).

11. Dessinez un bloc HTML après avoir sélectionné cet outil dans la palette.

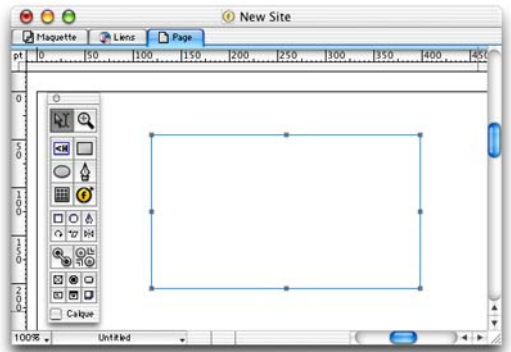

12. Cliquez deux fois dans le bloc aux contours bleus et tapez du texte.

Vous pouvez modifier la taille, la couleur, la police et le style du texte dans la palette Spécifications. Cependant, les polices sont limitées car l'affichage du texte HTML dépendra de la machine et du système de vos visiteurs. La plupart des machines utilisées pour surfer sur Internet ont par défaut une collection de polices comprenant Arial, Helvetica, Verdana, Times, etc.

*Note* Le texte HTML (lisible) est indexé par les outils de recherche et les *interpréteurs Braille.* Veillez à ce que votre contenu, lorsqu'il est *important, soit lisible par le plus possible de visiteurs, donc par le maximum de configurations différentes.*

#### Texte Graphique

Le texte graphique est un texte qui est publié sous forme d'image.

13. Dessinez un bloc graphique avec l'outil Bloc graphique.

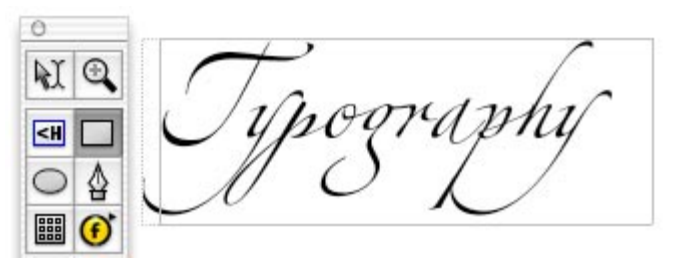

14. Cliquez deux fois à l'intérieur du bloc et commencez à taper du texte.

Vous pouvez modifier la taille, la couleur, la police et le style du texte dans la palette Spécifications, et comme le texte sera converti en image par Freeway, vous pouvez utiliser n'importe quelle police disponible.

*Note*: Le texte graphique est idéal pour les titres ou les textes d'un graphisme spécifique, mais il ne peut pas être indexé par les outils de recherche, ou *lu* par des navigateurs pour non-voyants. Les textes graphiques sont aussi plus longs à télécharger. Il est préférable de les éviter pour les gros blocs *de texte.*

#### Ajouter de nouvelles pages

Il vous faudra certainement plusieurs pages sur votre site Web.

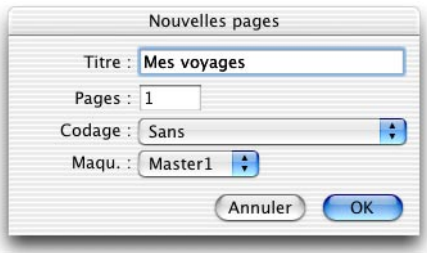

- 15. Sélectionnez la fonction Nouvelles Pages dans le menu Page
- 16. Entrez le titre de la page et le nombre de pages désirées (vous pouvez modifier le nom de la page à tout moment dans la palette Spécifications).
- 17. Cliquez sur OK

Vous pouvez passer d'une page à une autre dans votre document Freeway avec la palette Site. Cliquez sur l'icône de la page désirée dans la palette pour l'afficher. Vous pouvez aussi utiliser le menu déroulant en bas de la fenêtre, qui liste toutes les pages de votre site.

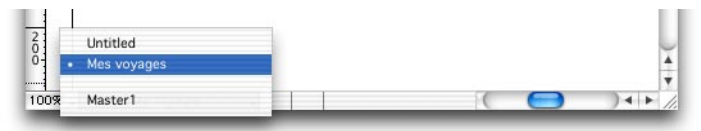

Vous pouvez aussi créer directement une nouvelle page dans la palette Site. Glissez l'icône d'une page Master (Maquette) sous le séparateur. La nouvelle page créée sera basée sur cette maquette.

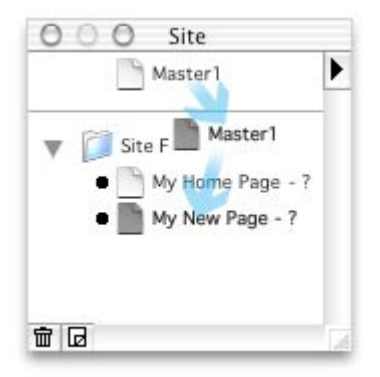

*Note* Les pages Maquettes (Master) sont des pages spéciales, non publiées, qui gèrent l'ensemble du site. Utilisez les maquettes pour les éléments *qui* se retrouvent sur chaque page du site (boutons, logos, etc.). Vous *trouverez plus d'informations dans le Guide d'Utilisation de Freeway.*

#### Ajouter des hyperliens

Avec Freeway vous pouvez facilement créer des liens pour la navigation à travers votre site.

Pour appliquer un lien à un texte HTML ou une image :

- 18. Sélectionnez le texte ou l'image sur lequel le lien sera appliqué.
- 19. Utilisez la fonction Lien vers... du menu Edition.

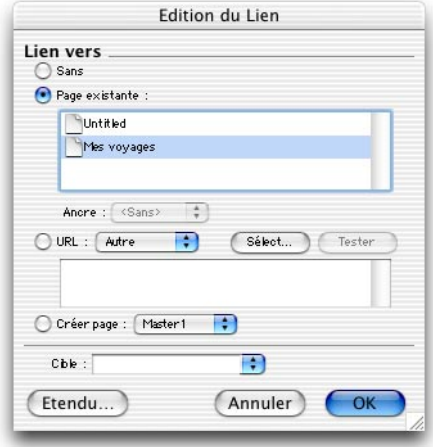

20. Cliquez sur le mode Page existante dans le dialogue Edition du Lien, et

sélectionnez la page dans la liste.

21. Cliquez sur OK. Votre lien est appliqué. Le texte est souligné, ou le bloc graphique affiche une icône "globe".

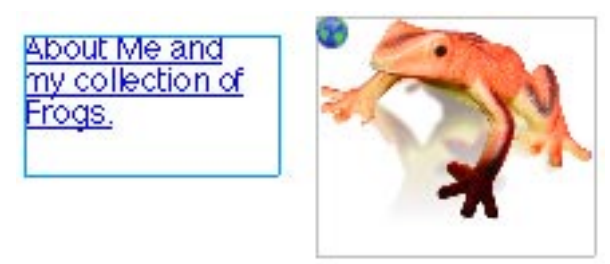

Vous pouvez aussi appliquer un lien vers une page en sélectionnant directement cette page dans le menu déroulant Hyperlien en bas de la fenêtre.

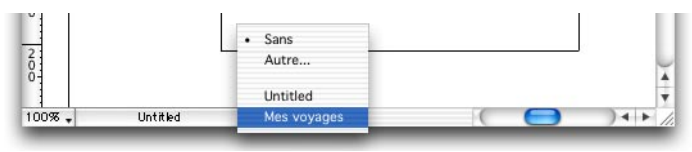

Vous pouvez faire un lien vers une nouvelle page ou un URL externe. Vous pouvez aussi créer un lien pour envoyer un email : dans le dialogue Edition de Lien, choisissez "mailto:" dans le menu déroulant URL et tapez l'adresse email dans la champ URL. Cliquez sur OK.

#### Prévisualisez votre site

Au fur et à mesure que vous construisez votre site, vous voudrez voir comment il apparait dans un navigateur Web.

- 22. Sélectionnez la page que vous désirez prévisualiser dans la palette Site.
- 23. Utilisez la fonction Prévisualiser du menu Fichier pour sélectionner le navigateur de votre choix. Le site sera alors publié (c'est à dire que les fichiers HTML et images seront créés) et le navigateur sera ouvert avec votre page. Si vous avez créé des liens, vous pourrez naviguer à travers votre site.

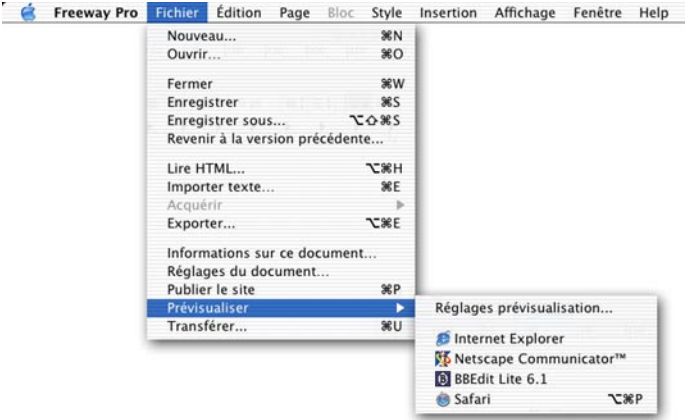

Il est recommandé de prévisualiser votre site sur plusieurs navigateurs - Safari, Internet Explorer et Netscape Navigator sur Mac, et si possible, Internet Explorer et Netscape Navigator sous Windows. Vous verrez ainsi les variations d'affichage suivant le navigateur et vous pourrez adapter votre site à la plus large audience.

*Note*: *Vous pouvez publier un site sans le prévisualiser avec la fonction Publier le site du menu Fichier. Lors de la publication (ou de la prévisualisation) d'un site, Freeway génère (ou met à jour)* les pages, les images et les *autres ressources.*

#### Transférer votre site

En premier, il faut définir la page où les visiteurs arriveront. Utilisez la palette Spécifications et changez le nom de fichier de cette page en **index.html**. Votre serveur ISP est généralement réglé pour afficher par défaut la page dont le nom est index html

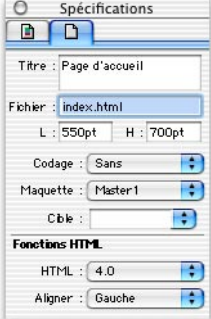

- 24. Utilisez la fonction Transférer du menu Fichier pour transférer votre site.
- 25. Vous devez indiquer le nom du Serveur Web, le Répertoire, le nom d'utilisateur et son mot de passe (contactez votre Service Provider - ISP - si vous n'avez pas ces informations).

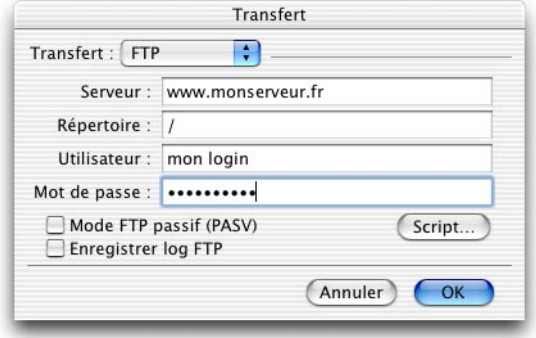

26. Lorsque vous validez par le bouton OK, les fichiers sont transférés sur le serveur.

Chaque fois que vous mettez à jour votre site, Freeway optimise les échanges et ne transfère que les fichiers ayant été modifiés.

#### Enregistrer votre fichier

Pour enregistrer votre fichier, utilisez la fonction Enregistrer du menu Fichier. Les modifications seront enregistrées dans le dossier qui avait été créé lorsque vous avez commencé à créer le site.

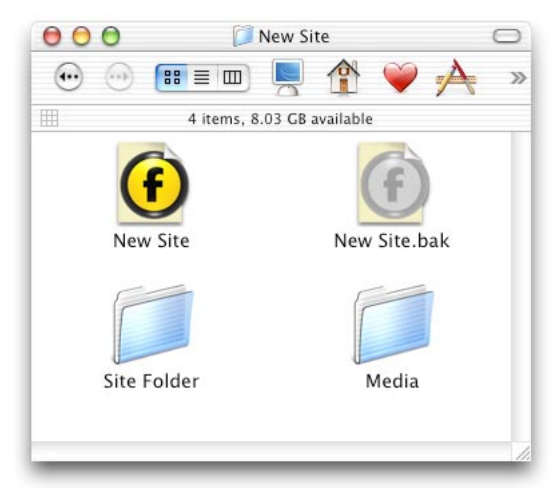

Ce dossier contient quatre éléments.

- 27. Le fichier Freeway de votre site. C'est celui que vous ouvrez et éditez dans Freeway. Ce fichier contient toutes les information sur votre site. Toutes vos pages sont dans ce dosument.
- 28. Un fichier .bak. C'est une sauvegarde du fichier si votre fichier principal est abimé, vous en avez une copie.
- 29. Site Folder/Dossier Site c'est là que Freeway met tous les fichiers HTML et graphiques qu'il crée lors de la publication. **Vous ne devez pas éditer ou modifier le contenu de ce dossier**. Freeway écrasera tout changement lors de la publication.
- 30. Media  $c$ 'est ici que vous mettrez vos images originales, vos fichiers son, les films et tout ce que votre site contient. Placer ces ressources dans ce dossier vous aidera à organiser vos données, et si vous décidez de transférer votre travail sur une autre machine... tout sera à sa place.

# Pour plus d'information Accès à l'Aide

Si vous rencontrez un problème en utilisant Freeway, ou si vous avez une question technique, vous disposez de différents moyens d'aide.

- 31. Le Guide d'Utilisation répond à la plupart des questions. Une version PDF est à votre disposition
- Il y a une section dédiée au support sur le site Web de SoftPress (en anglais) :

Freeway Talk, la liste de discussion pour tout utilisateur (en anglais). Indispensable pour les questions générales sur Freeway et le design de sites Web, aussi bien que pour les questions techniques.

#### <http://www.softpress.com/lists/>

32. Si ces accès ne vous donnent pas les réponses à vos questions, vous pouvez nous contacter par email à support@tri-edre.[fr](mailto:support@tri-edre.fr) ou à support@softpress.com.

#### Autres ressources pour les utilisateurs de Freeway

Vous trouverez des exemples de sites Freeway à :

<http://www.softpress.com/gallery/>

des modèles sont disponibles à :

<http://www.softpress.com/templates/>

Pour tirer le meilleur parti de Mac OS X, visitez :

<http://www.apple.com/macosx/>

#### Coordonnées de TRI-EDRE

TRI-EDRE traduit en français, distribue sur le marché français et assure le support technique en français de Freeway.

#### EMAIL

Support : support@tri-edre.fr Ventes : sales@tri-edre.fr Informations : info@tri-edre.fr 

#### FRANCE

TRI-EDRE 22 Place de l'Eglise BP 111 83510 LORGUES

Tél.: 04 98 10 10 50 Fax: 04 98 10 10 55

Site web : http://www.tri-edre.fr

# Coordonnées de Softpress EMAIL

Support: support@softpress.com Sales: sales@softpress.com Enquiries: info@softpress.com 

#### USA ET CANADA

Softpress Systems Inc. 3020 Bridgeway #408 Sausalito, CA 94965, USA

Phone: 415 331 4820 Fax: 415 331 4824 Sales: 1-800 853 6454

#### UNITED KINGDOM

Softpress Systems Ltd. Mitre House, Lodge Road, Hanborough Business Park, Long Hanborough, OXON OX29 8LP 

Telephone: 01993 882588 Fax: 01993 883970 Sales (Toll Free): 0800 731 3425

#### RESTE DU MONDE

Softpress Systems Ltd Mitre House, Lodge Road, Hanborough Business Park,

Long Hanborough, OXON OX29 8LP 

Telephone: +44 1993 882588 Fax: +44 1993 883970